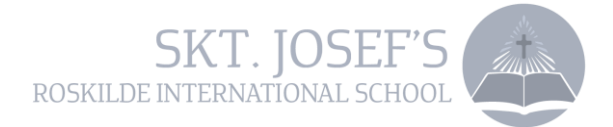

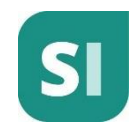

## **PartentIntra- app**

*You can download the ParentIntra-app either for Android or iPhone. In the following guide it is exemplified on an iPhone.*

After downloading the app, type the name of the school your child / children are entering (Skt. Josefs Skole) and press "Fortsæt (Continue)".

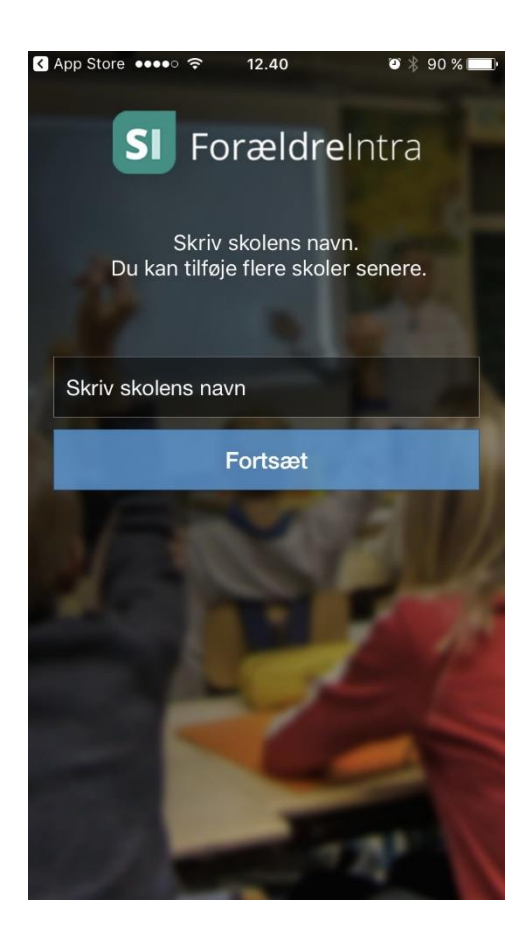

- It is possible to connect more schools later, if you have children who attend different schools.

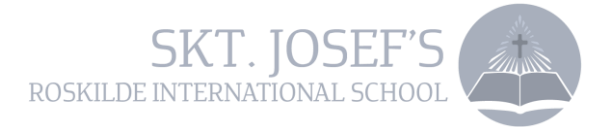

## **For parents with a UNI-login:**

If you already have a UNI-login for parents from a former Danish School, you can use that, since it is unique for you.

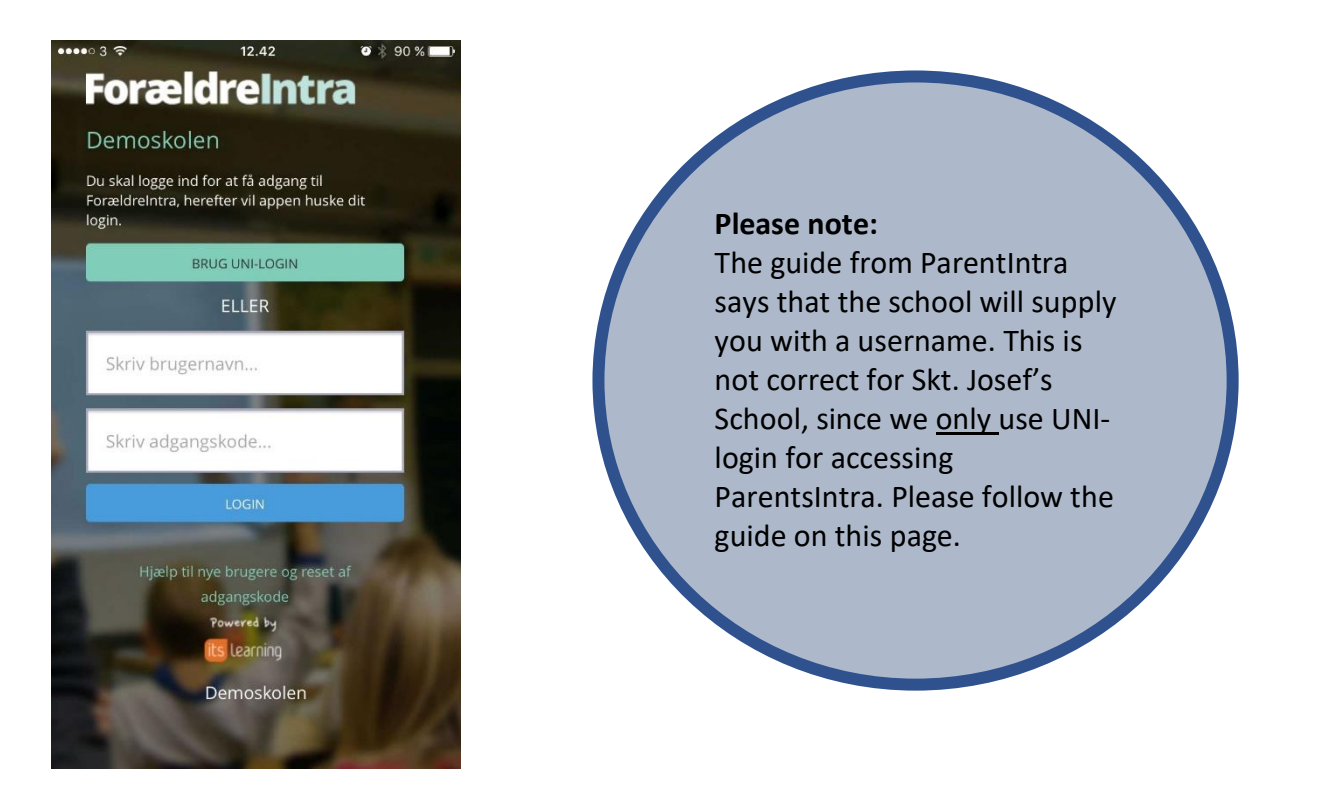

## **For parents without a UNI-login:**

If you are a new parent in the Danish school system, you can get your UNI login by clicking the "Brug UNI Login" and then click "Glemt brugernavn eller adgangskode? (Forgot username or password?)" Then log in with your NemID and a username will be provided.

Now, create your new password.

*(Tip: You can also take a look on the guide 'How do I get my parent UNI-Login?')*

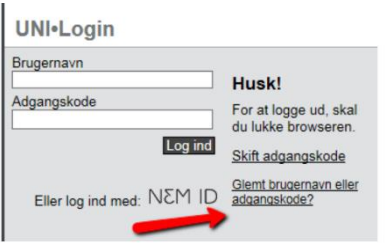

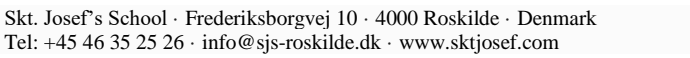

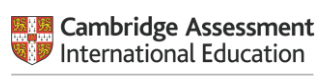

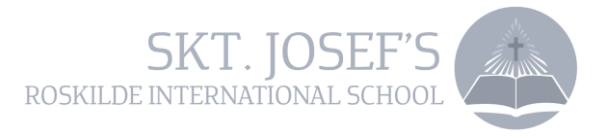

Once you have accepted that the app shares data with the ParentIntra profile, you will get an overview of your children on the ParentIntra app. You can put a picture of your child from your phone - otherwise simply click "Fortsæt (continue)".

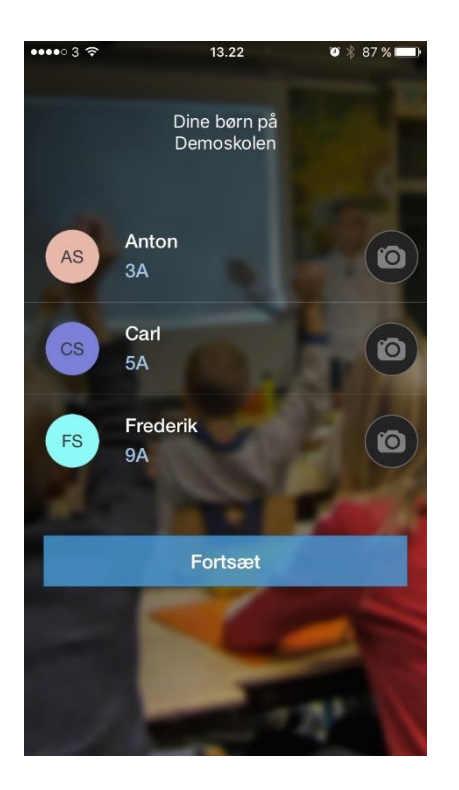

If you have children at other schools, you can add more schools. If not, click "fortsæt (Continue)"

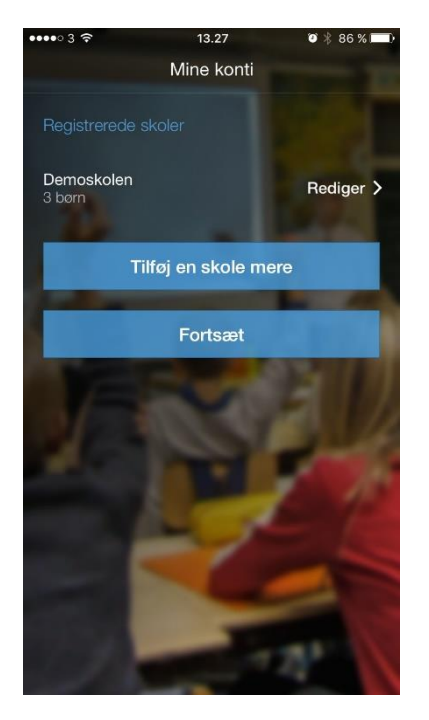

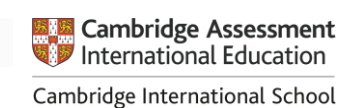

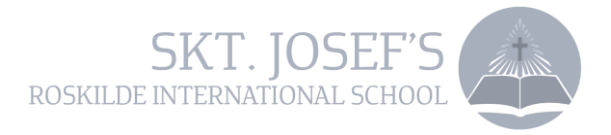

In order for you not to log in with your UNI login every time, you can choose a 4-digit password. This can easily be be switch off later.

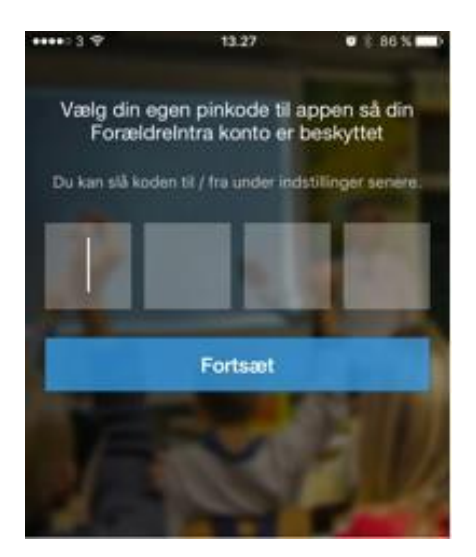

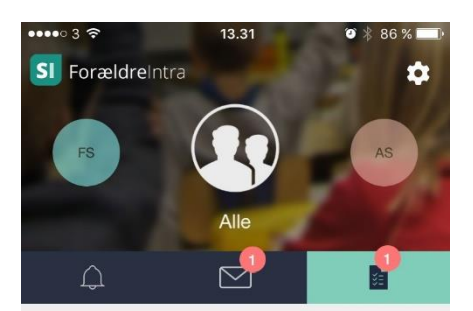

## Ugeplan

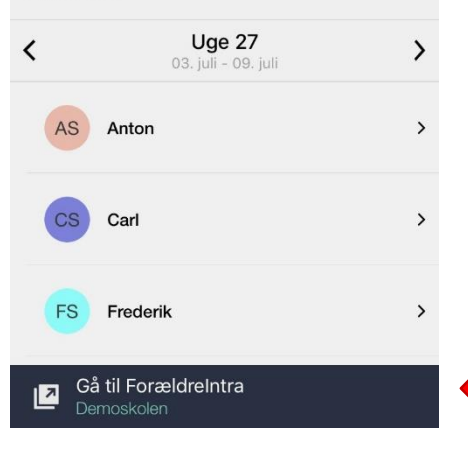

Now you can get updates, communicate with employees and other parents, read messages, view weekly plans for your children, and sign up for events and meetings.

If you need to connect to the full PartentIntra (where you can change to language), click on "Gå til Forældreintra" or click on

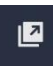

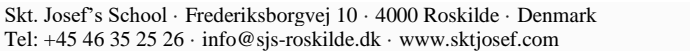

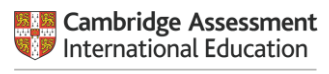

Cambridge International School